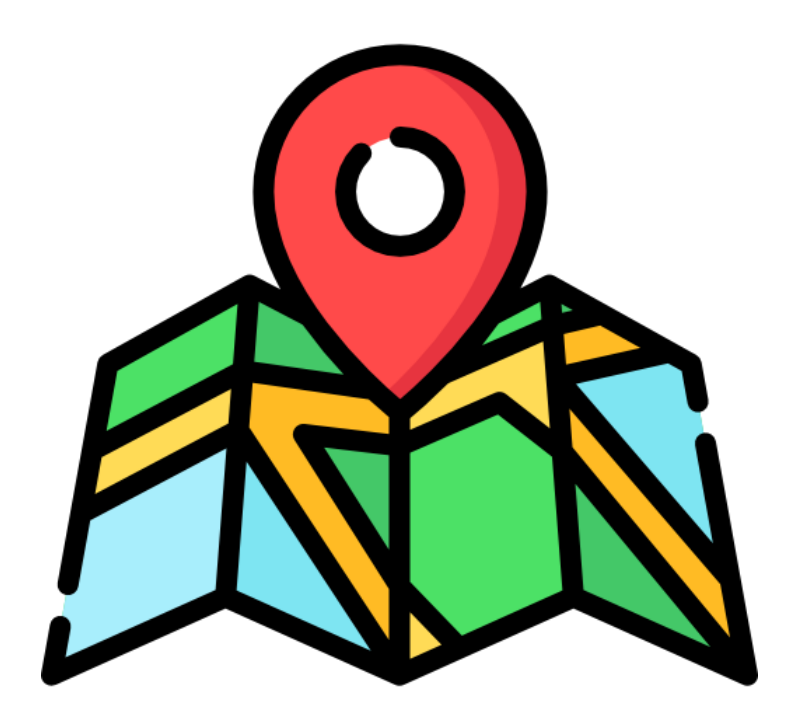

# **SP Service Directory User Guide - 2020**

**[WWW.NIHE.GOV.UK/FIND-SUPPORT](www.nihe.gov.uk/find-support)**

# **Table of Contents**

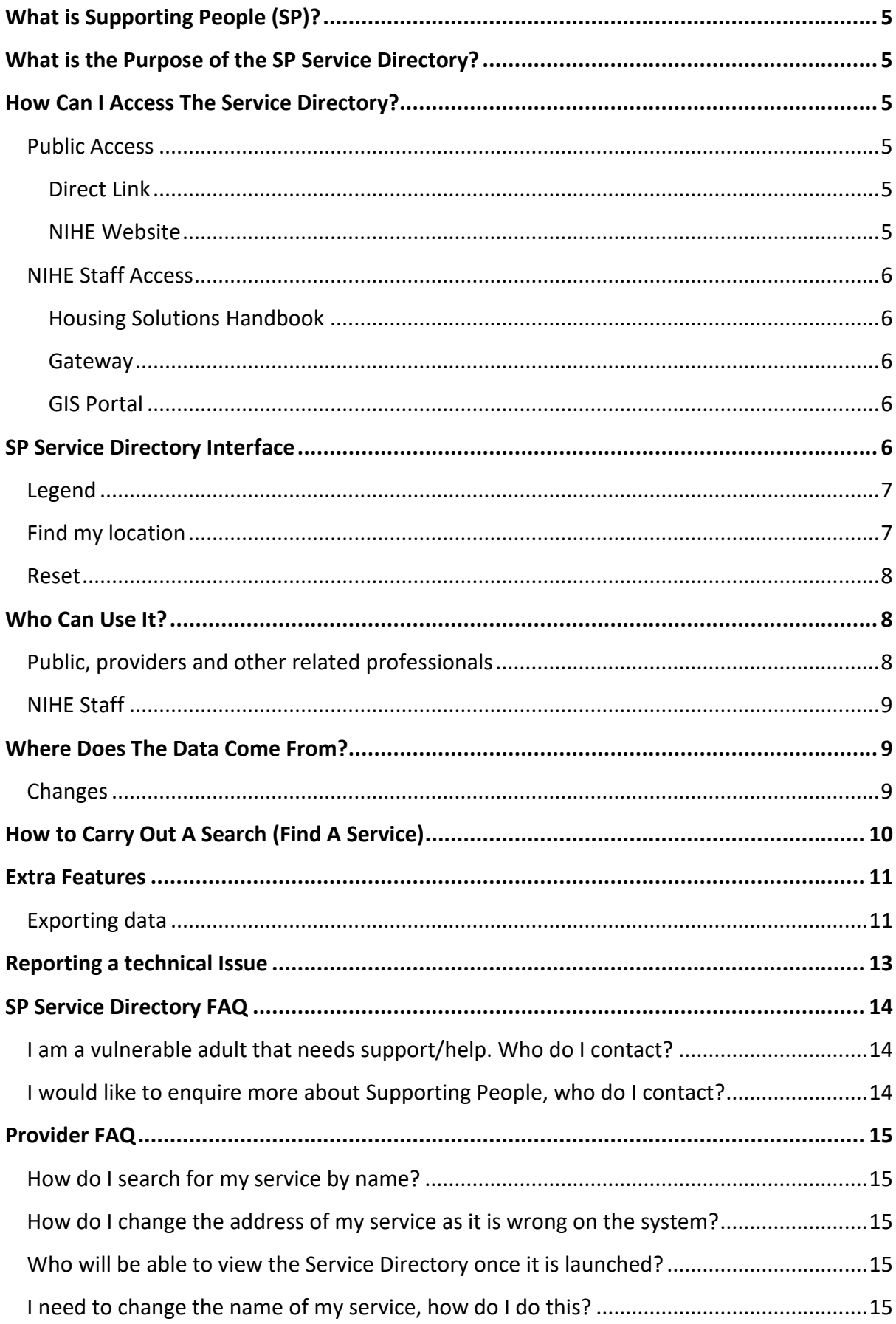

# <span id="page-4-0"></span>**What is Supporting People (SP)?**

Supporting People is a complex and diverse programme which, since 2003, has provided housing support services to assist vulnerable people in Northern Ireland to live independently.

# <span id="page-4-1"></span>**What is the Purpose of the SP Service Directory?**

In order to further aid the discovery of applicable services to all our stakeholders, Supporting People (SP) in partnership with the internal GIS team have created an online solution that simplifies the process on finding support services within your area. The directory now features a new face, technology and intuitive features to make finding a support service easier. You can now find services by your location, organisation, service name and various client types such as SP funded services that aid in preventing homelessness. This service directory addresses the need to bring together all organisations that are SP funded in one place for the betterment of the public to find a support service in their area.

# <span id="page-4-2"></span>**How Can I Access The Service Directory?**

#### <span id="page-4-3"></span>**Public Access**

#### <span id="page-4-4"></span>**Direct Link**

The direct link to find support is **[WWW.NIHE.GOV.UK/FIND-SUPPORT](www.nihe.gov.uk/find-support)**

#### <span id="page-4-5"></span>**NIHE Website**

A link to the SP Service Directory can be found on the Supporting People section of the NIHE website. Simply use the search bar on the NIHE.GOV.UK homepage and type "How to find support in your area" then click the first result.

#### <span id="page-5-0"></span>**NIHE Staff Access**

NIHE staff can use the public access links as described above and also by the following methods:

#### <span id="page-5-1"></span>**Housing Solutions Handbook**

The SP Service Directory is listed in the Housing Solutions Handbook. A link will also be sent to all SP Providers and internal NIHE staff. This can be saved as a favourite on your browser for ease of access.

#### <span id="page-5-2"></span>**Gateway**

An icon can be found on the Gateway Systems section which will direct the user to the SP Service Directory.

#### <span id="page-5-3"></span>**GIS Portal**

The GIS portal will also include a link to the SP Service Directory.

## <span id="page-5-4"></span>**SP Service Directory Interface**

```
Map Overview
```
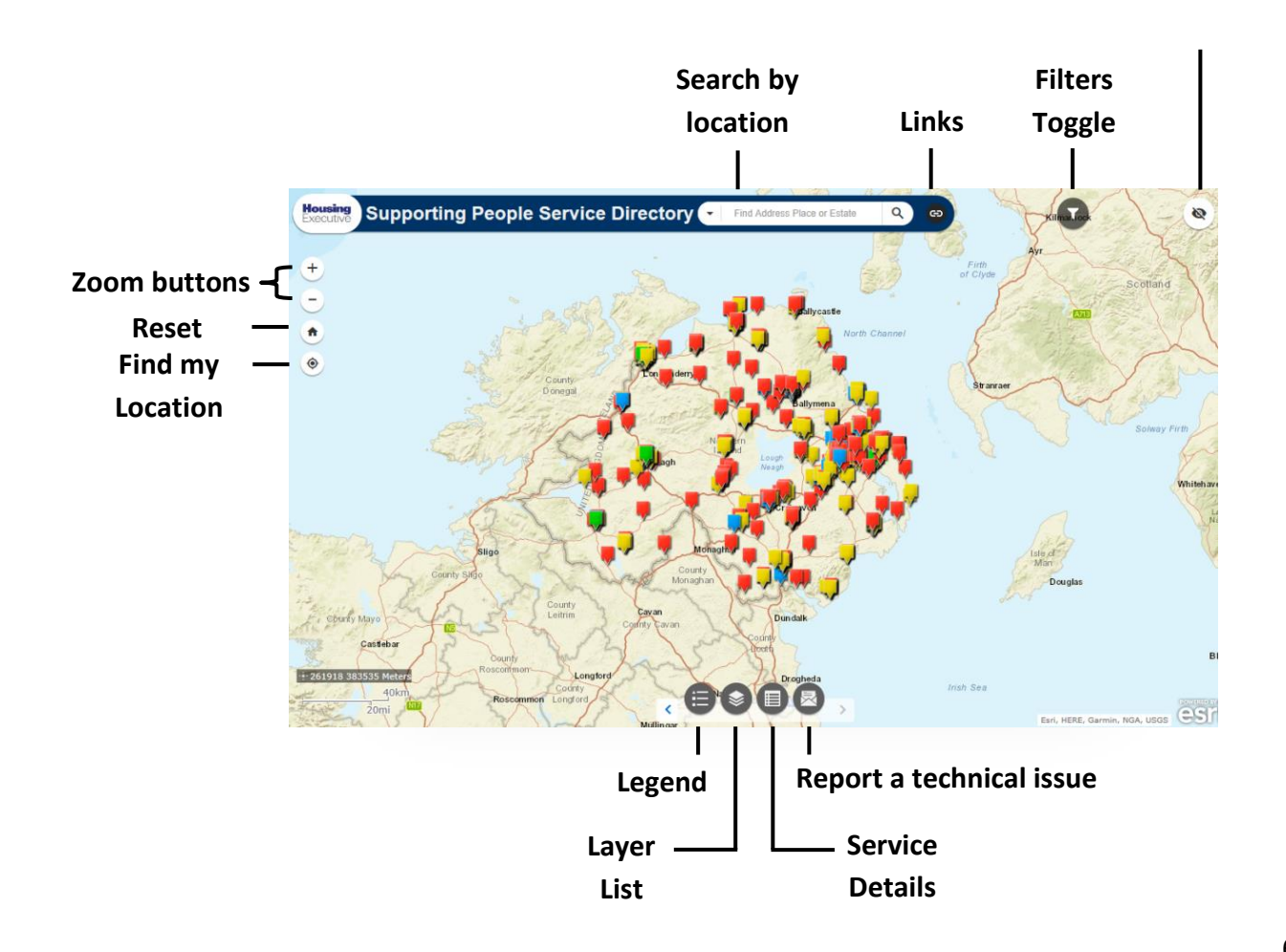

### <span id="page-6-0"></span>**Legend**

The legend icon is highlighted below. Each service within the SP Service Directory is marked by a coloured icon which corresponds to its thematic group. The legend function shows the colour coded key.

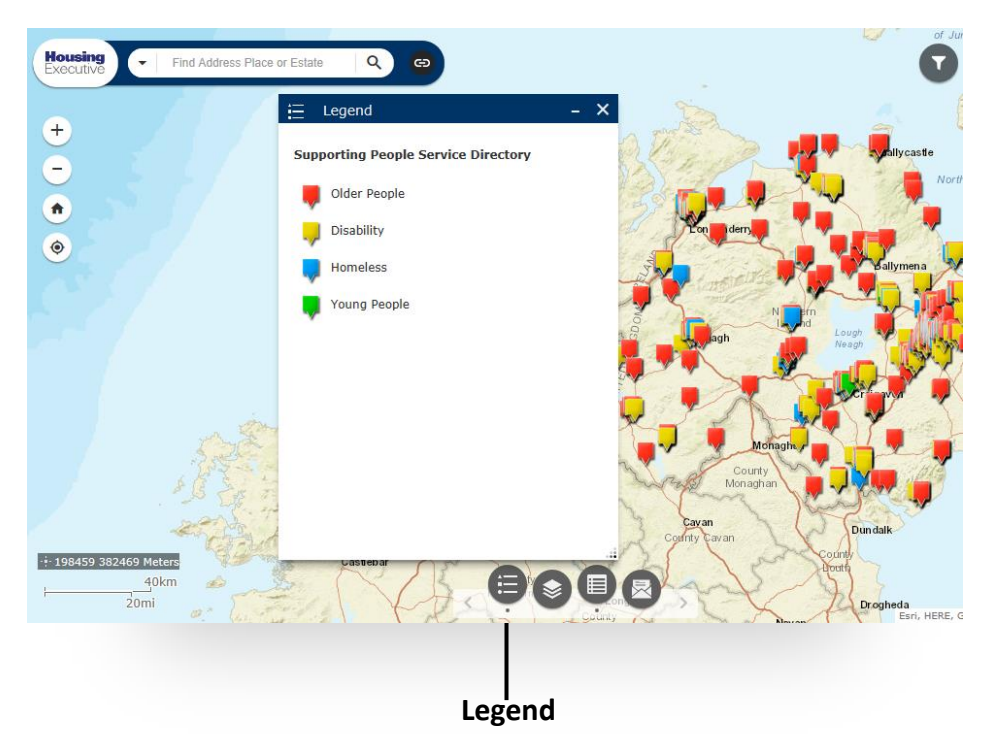

#### <span id="page-6-1"></span>**Find my location**

If location settings are enabled, the user can use this button to highlight their location on the map to facilitate a search for nearby services.

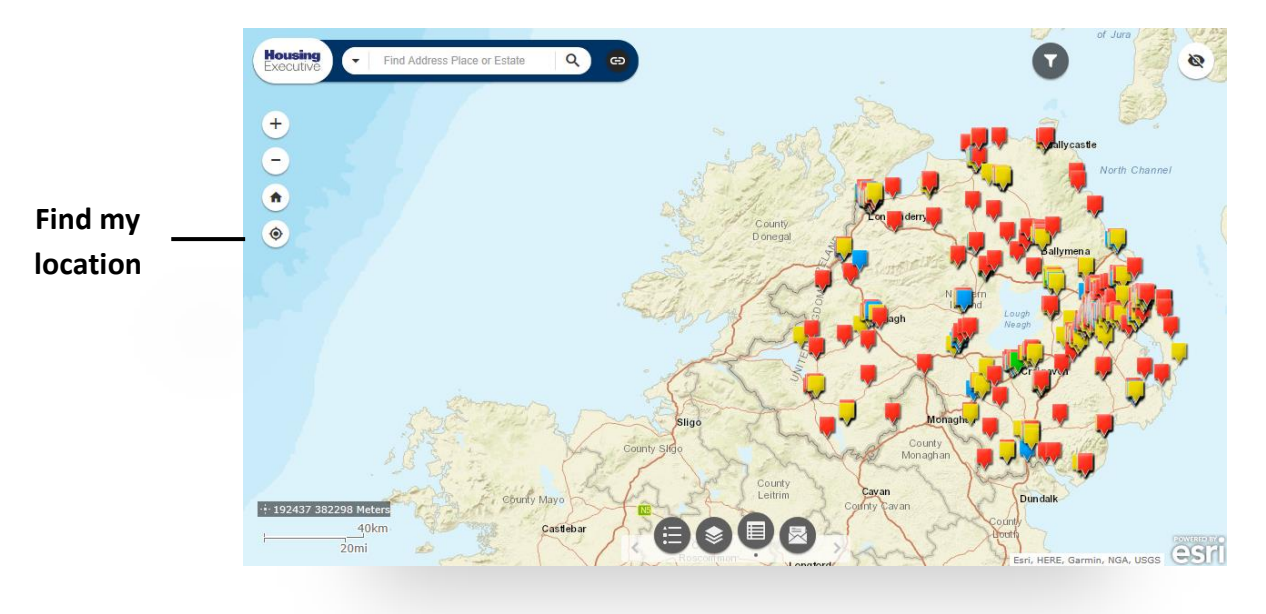

#### <span id="page-7-0"></span>**Reset**

The home button resets the map view.

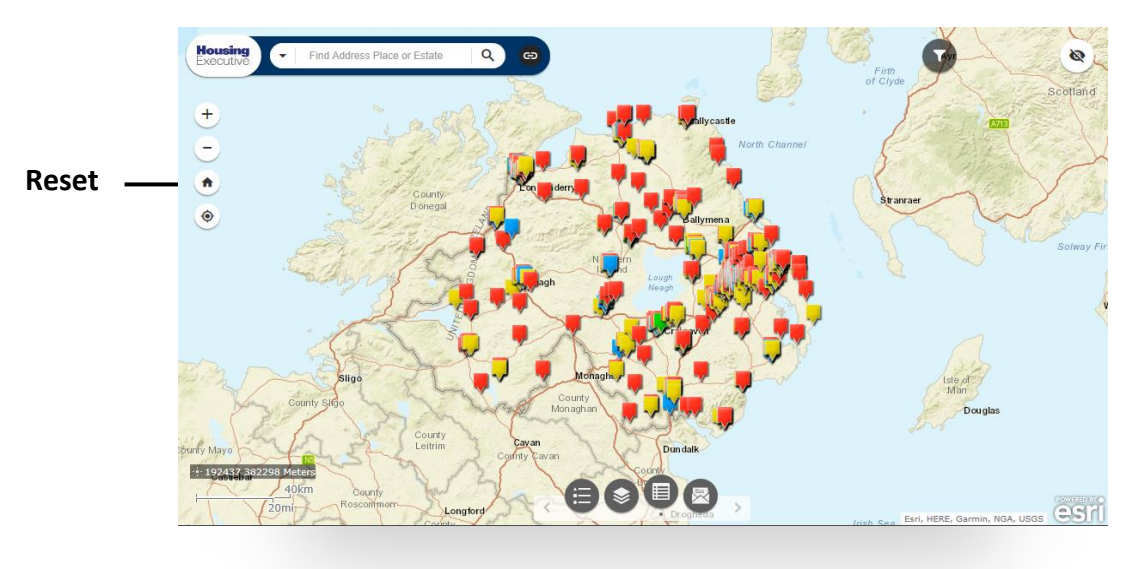

## <span id="page-7-1"></span>**Who Can Use It?**

#### <span id="page-7-2"></span>**Public, providers and other related professionals**

The SP Service Directory is available for the public to view via the NIHE website. This will enable anyone to search for support in their local area and will include the providers contact details. The service directory will have redacted information around sensitive locations and contact details of some providers such as Woman's Aid services.

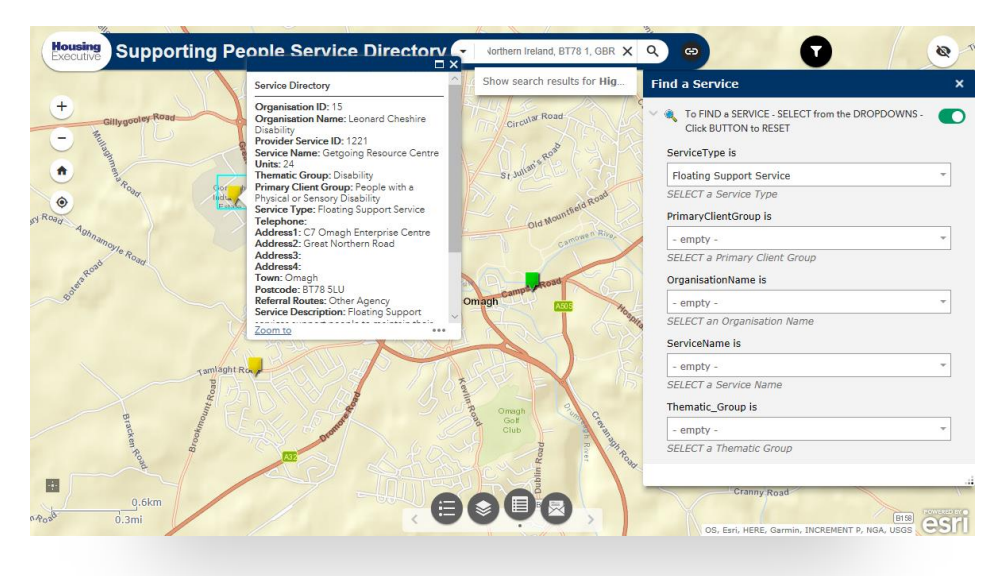

### <span id="page-8-0"></span>**NIHE Staff**

The SP Service Directory has been produced to assist NIHE staff in carrying out their jobs in identifying services that may be beneficial to their customers. For example, the user can select a specific thematic group such as "Young People", zoom in to the specific area of choice for their customer and view what SP funded services are available, as shown below.

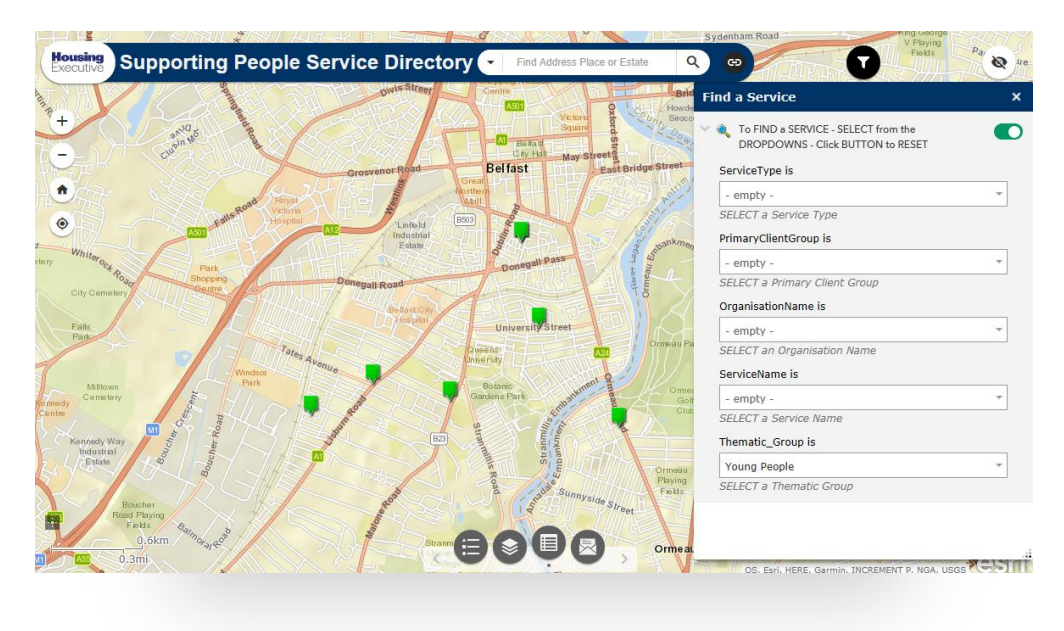

# <span id="page-8-1"></span>**Where Does The Data Come From?**

The data within the SP Service Directory is taken from SPOCC, which is the system used by SP staff and providers to compile information on all SP funded services and their contracts. The service data is set to refresh quarterly. The user can view when the information was last refreshed on the blue ribbon at the top of the SP Service Directory page, i.e. January 2020.

### <span id="page-8-2"></span>**Changes**

If the information displayed on the SP Service Directory is outdated or if there has been any notable changes within the service, please email **[Supporting.People@NIHE.GOV.UK](mailto:Supporting.People@NIHE.GOV.UK)** with the details.

# <span id="page-9-0"></span>**How to Carry Out A Search (Find A Service)**

There are multiple methods within the SP Service Directory that can be used to carry out a search. The "find a service" function can be used by selecting one or multiple categories to search as shown below.

- By Service
- By Primary Client Group
- By Organisation Name
- By Service Name
- By Thematic Group

Other functions such as "search by location" can be used to locate services around a specific address or location, by typing it directly into the search bar. Zoom buttons and pan (click and drag your mouse to pan across the map) can also be used to navigate around the map.

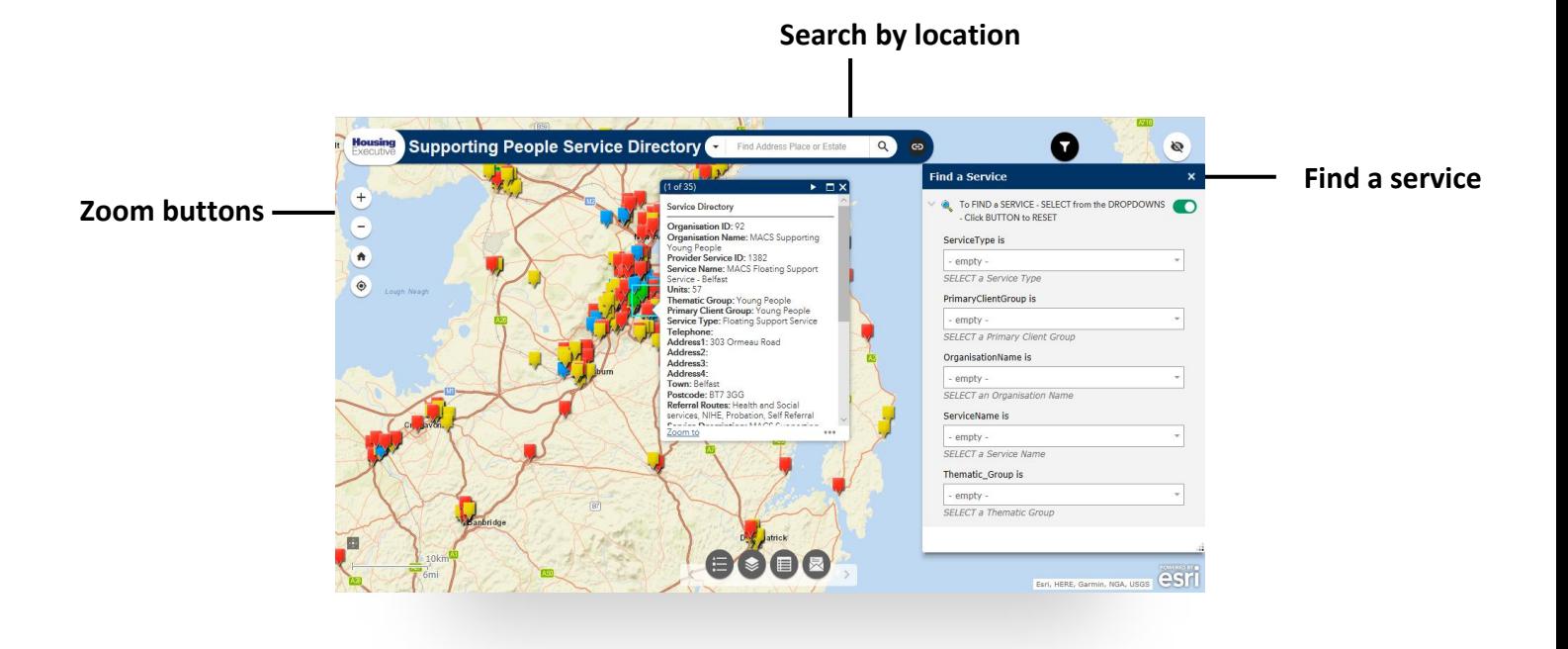

# <span id="page-10-0"></span>**Extra Features**

### <span id="page-10-1"></span>**Exporting data**

The SP Service Directory has an "Exporting Data" feature that is useful for capturing the data searched for within the Service Directory in Excel. The data can then be manipulated for further use.

Once a search has been carried out, the data can be viewed in list form at the bottom of the page by clicking the **service details** button.

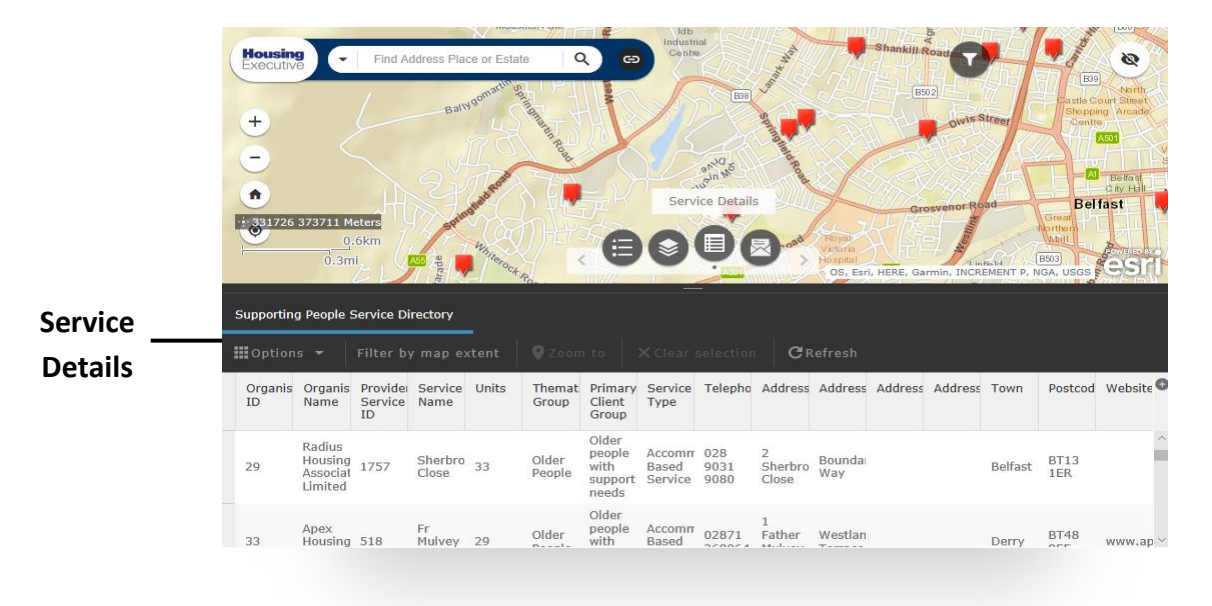

The data within the list can be exported to Excel by selecting the **Export all to CSV** option in the drop down **Options** list.

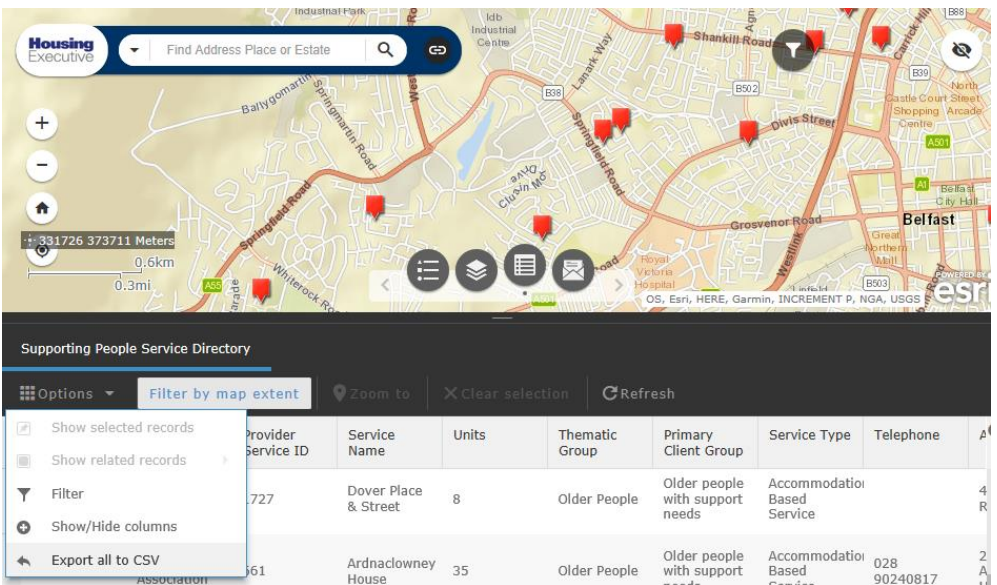

#### Click **Open** when the option boxes appear at the bottom of the screen and

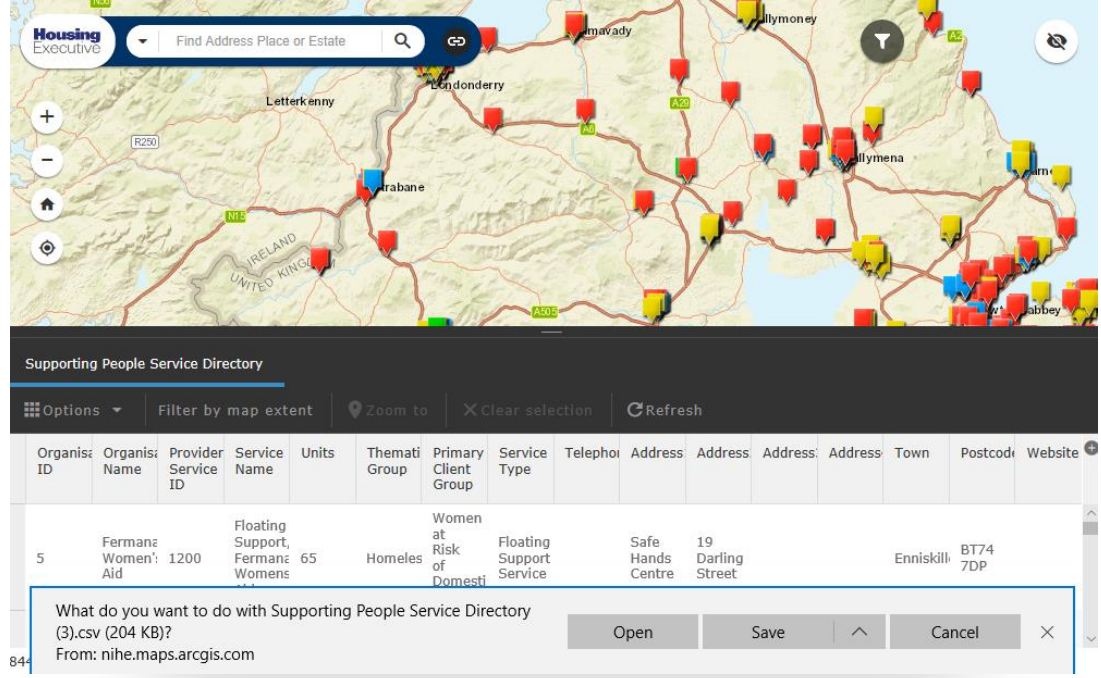

# <span id="page-12-0"></span>**Reporting a technical Issue**

The SP Service Directory has a "report a technical issue" function that is located at the bottom of the screen. If the user discovers a problem or the application isn't working correctly, the user can first click on the **report a technical issue** icon as highlighted below and a new window will open, presenting a link that will open Outlook populated with **[Supporting.People@NIHE.GOV.UK](mailto:Supporting.People@NIHE.GOV.UK)**. This function will enable the user to provide a description of the issue and alert Supporting People staff.

**Please note that due to the sensitive nature of some services, a service may not have a location dropper on the map but some redacted information may still be shown in the service details list at the bottom of the screen.**

**The SP Service Directory will only show providers and services that are SP funded, meaning there may be services that the user is familiar with that won't be shown on the map.** 

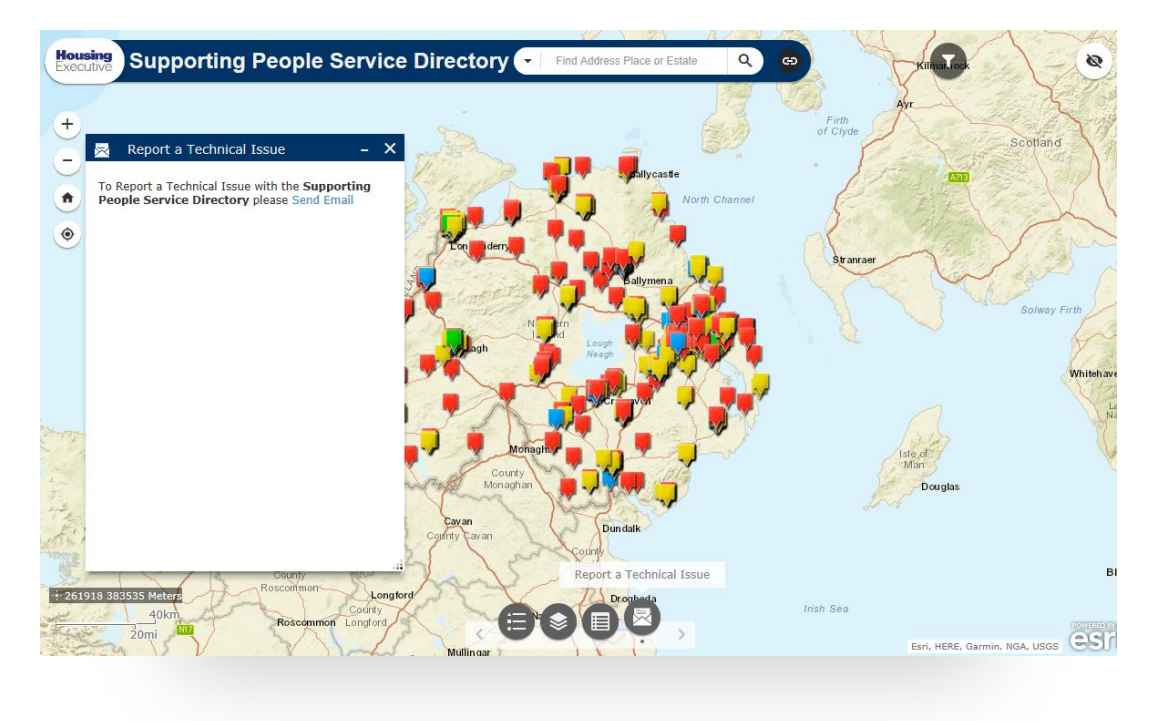

# <span id="page-13-0"></span>**SP Service Directory FAQ**

## <span id="page-13-1"></span>**I am a vulnerable adult that needs support/help. Who do I contact?**

Please contact the NIHE on:

**Daytime Tel: 03448 920 900** 

**Out of hours (after 5pm or weekends): (028) 9504 9999**

Alternatively, you can visit one of our district offices by clicking **[here](https://www.nihe.gov.uk/redirect/our-offices)** or navigating to**:**

<https://www.nihe.gov.uk/redirect/our-offices>

**For more methods in contacting us please visit:** 

<https://www.nihe.gov.uk/About-Us/Contact-Us/How-to-Contact-us>

## <span id="page-13-2"></span>**I would like to enquire more about Supporting People, who do I contact?**

If you would like more information on Supporting People, you can email us on **[Supporting.People@NIHE.GOV.UK.](mailto:Supporting.People@NIHE.GOV.UK)**

# <span id="page-14-0"></span>**Provider FAQ**

### <span id="page-14-1"></span>**How do I search for my service by name?**

By using the filter on the right hand side of the screen you can click the dropdown box named "Service Name is" and start typing the name of your scheme into the box provided.

## <span id="page-14-2"></span>**How do I change the address of my service as it is wrong on the system?**

If you find any amendments are required to the information or address pertaining to your service, please contact the Business Improvement Team, by emailing **[Supporting.People@NIHE.GOV.UK](mailto:Supporting.People@NIHE.GOV.UK)** or calling Imogen Orr on **02895982455** to advise of the required changes.

### <span id="page-14-3"></span>**Who will be able to view the Service Directory once it is launched?**

The Service Directory will be made public to everyone through th[e NIHE website.](https://www.nihe.gov.uk/Working-With-Us/Supporting-people/How-to-find-support-in-your-area)

### <span id="page-14-4"></span>**I need to change the name of my service, how do I do this?**

Please email **[Supporting.People@NIHE.GOV.UK](mailto:Supporting.People@NIHE.GOV.UK)** to change the name of your service.

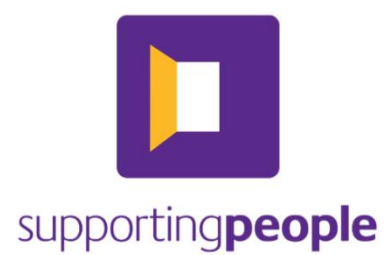

**Produced by Imogen Orr & Matthew Wilson.**

Supporting People Business Improvement Team – NIHE

Icon made by Freepik from [www.flaticon.com](http://www.flaticon.com/) .